## 附件:校园网 VPN 服务使用钉钉集成登录验证的操作说明

## 一、网页端

打开 VPN 服务主页后,选择钉钉验证。

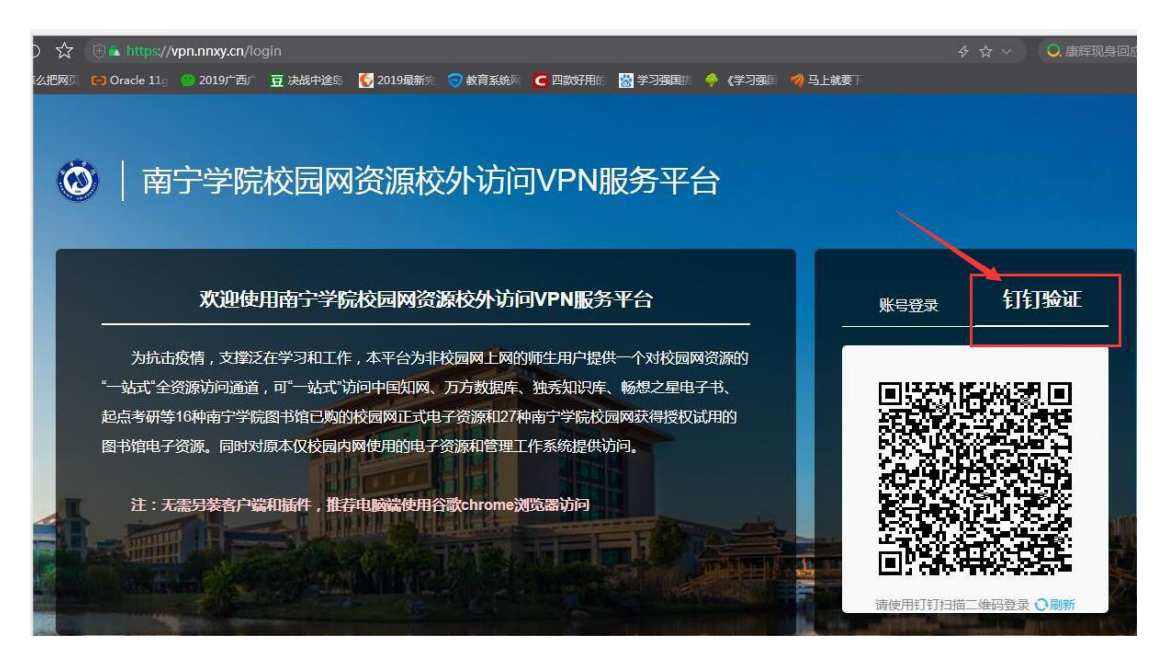

使用手机钉钉扫码后,在手机端确认,即可登录 VPN。

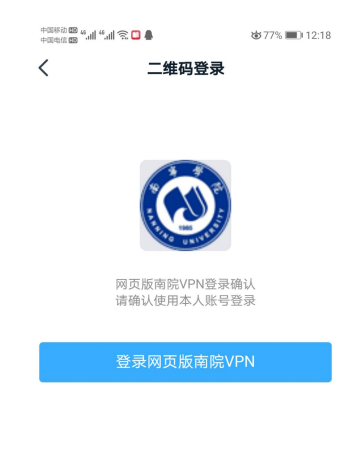

取消登录

(扫码后手机端确认,即可完成登录验证)

## 二、在钉钉工作台内点击进入校园网 VPN 服务

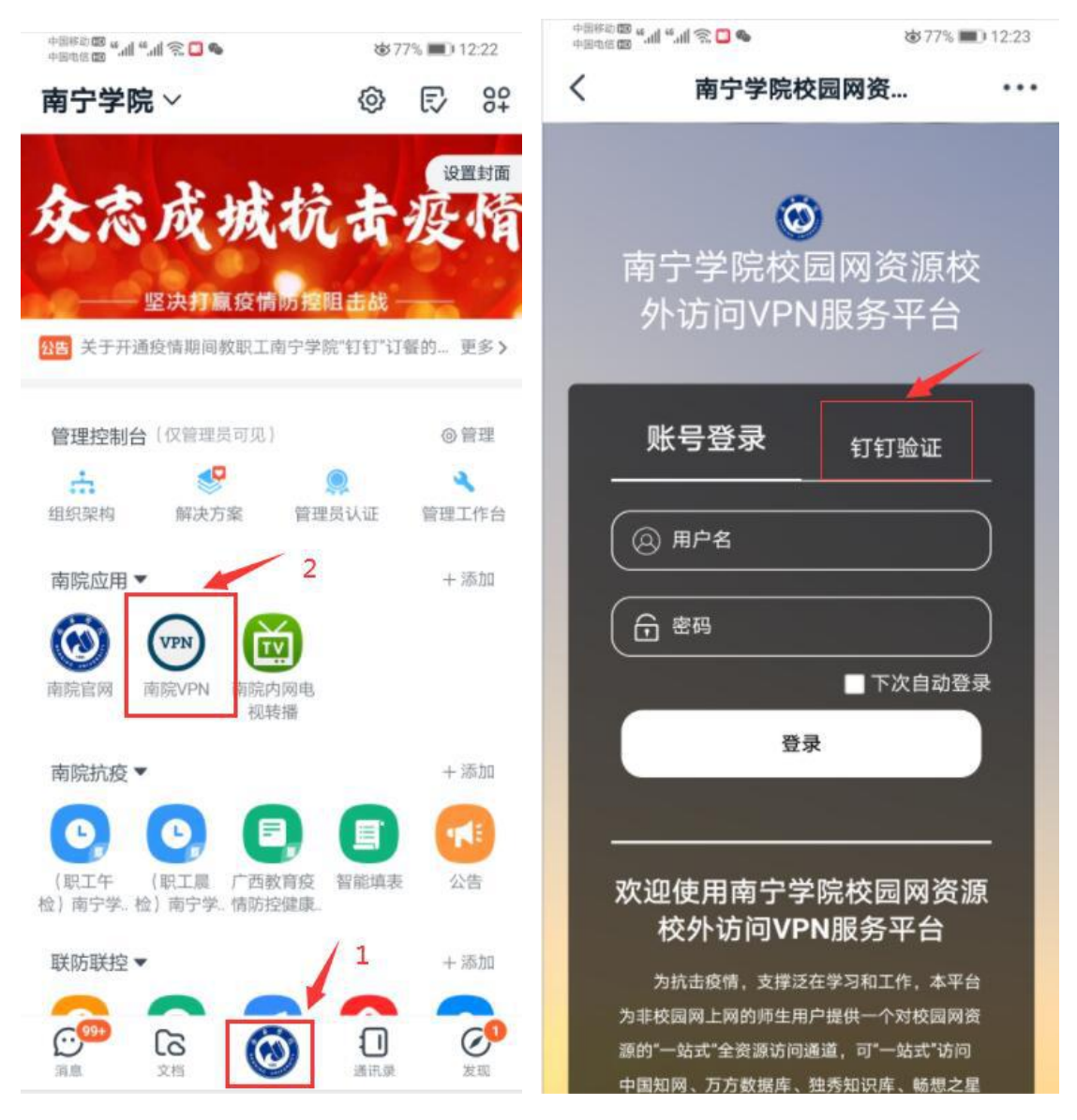

(工作台内点击南院 VPN 进入后选择钉钉验证,即可直接 登录校园网 VPN 服务)